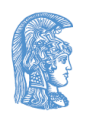

ΕΛΛΗΝΙΚΗ ΔΗΜΟΚΡΑΤΙΑ Εθνικόν και Καποδιστριακόν Πανεπιστήμιον Αθηνών

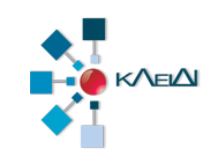

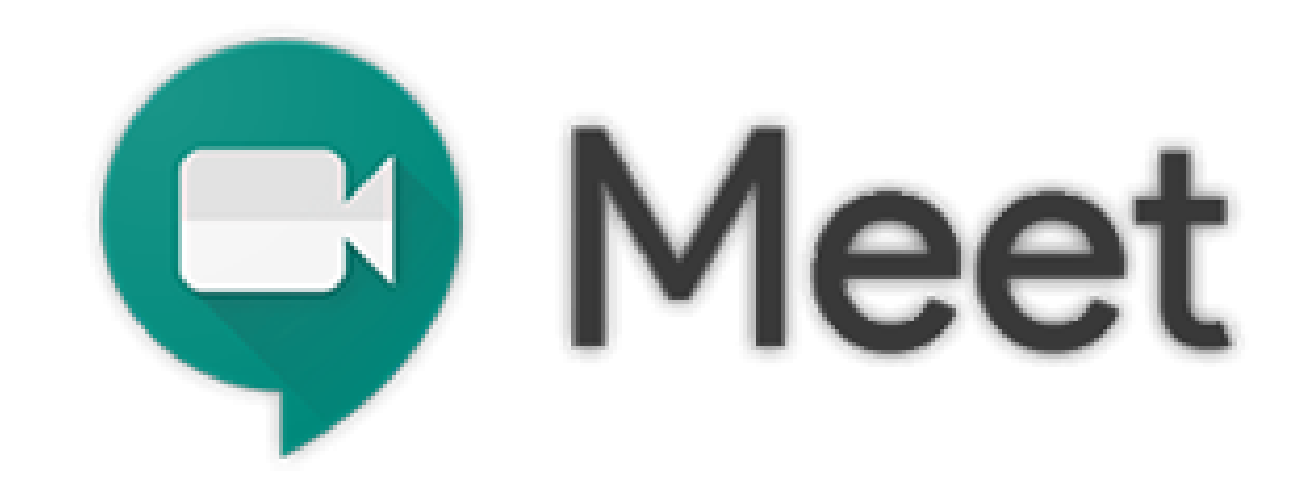

## Ζωντανή διδασκαλία με Google Meet (Φοιτητής)

Έκδοση 1.0 30.03.2020

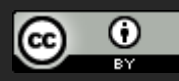

H τελευταία έκδοση αυτών των οδηγιών, όπως και οδηγίες για άλλα εργαλεία υπηρεσίες διδασκαλίας από απόσταση θα βρίσκονται στους συνδέσμους:

- <http://www.noc.uoa.gr/thlediaskech/mesw-ypologisti.html>
- **<http://teachremote.uoa.gr/>**

# Τι πρέπει να κάνετε

- **1. Λίγο πριν την έναρξη της τηλεδιάσκεψης να συνδεθείτε στη Google με τον ιδρυματικό σας λογαριασμό**
- **2. Να συνδεθείτε στο σύνδεσμο που σας έχει αποσταλεί**

# Προϋποθέσεις

1. Οι **φοιτητές** πρέπει να συνδεθούν με τον ιδρυματικό τους λογαριασμό (το λογαριασμό του my-studies οι προπτυχιακοί) στις υπηρεσίες της Google γράφοντας

username@**uoa.gr** και όχι username@xxx.uoa.gr

2. Να χρησιμοποιείται ο Chrome ως πλοηγητής (**προτεινόμενος**)

#### <https://accounts.google.com/>

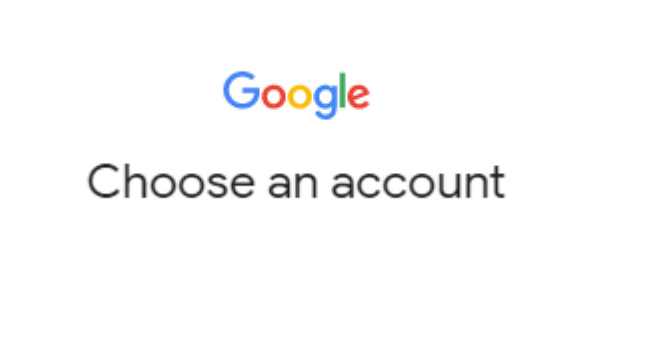

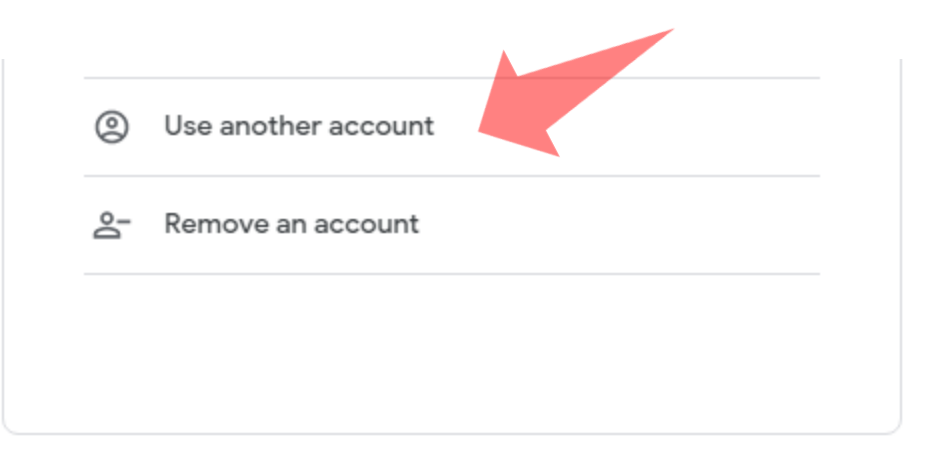

1. Συνδεθείτε στο **https://accounts.google.com/** 2. Επιλέξτε **(Χρήση άλλου λογαριασμού) Use another account εφόσον έχετε ήδη κάποιο account στη Google**

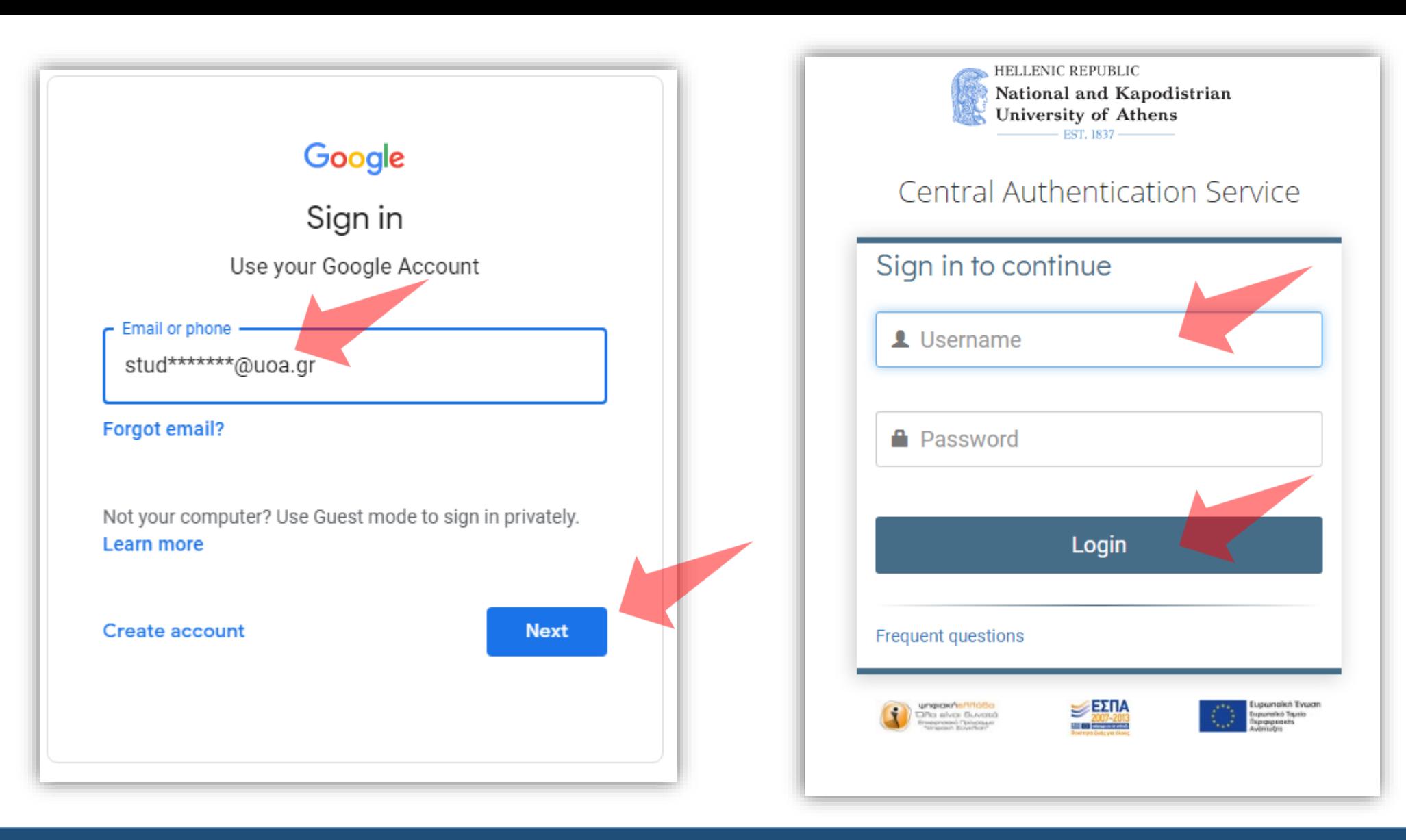

Εισάγετε το **ιδρυματικό σας λογαριασμό**. Προσοχή! stud20xxxxx@**uoa.gr** και **όχι** stud20xxxxxxx@**xxx.**uoa.gr . Συνδεθείτε ως συνήθως.

### **Συμμετοχή σε τηλεδιάσκεψη**

Π.χ. https://meet.google.com/yim-homz-qtg

**Α. Συνδεθείτε στο σύνδεσμο που σας έχει σταλεί για συμμετοχή σε τηλεδιάσκεψη**

### Ενεργοποιήστε μικρόφωνο και κάμερα. Για να συνδεθείτε επιλέξτε **Συμμετάσχετε τώρα**.

Meet

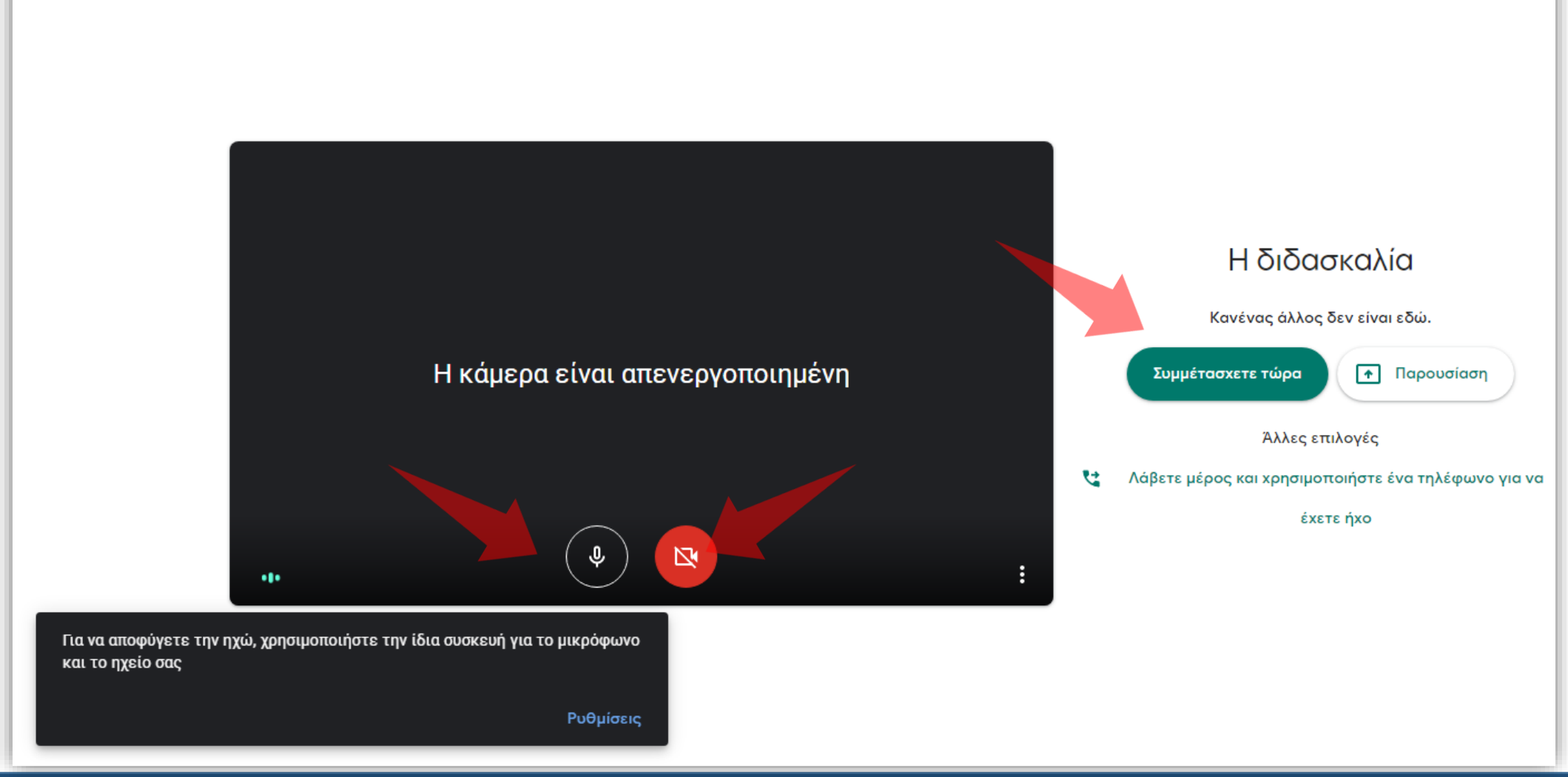

### **Παρακολούθηση ζωντανής μετάδοσης**

Π.χ. https://stream.meet.google.com/stream/5a548ecb-085d-4775-8cc8-956c0f60fd98

**Β. Συνδεθείτε στο σύνδεσμο που σας έχει σταλεί για παρακολούθηση ζωντανής μετάδοσης**

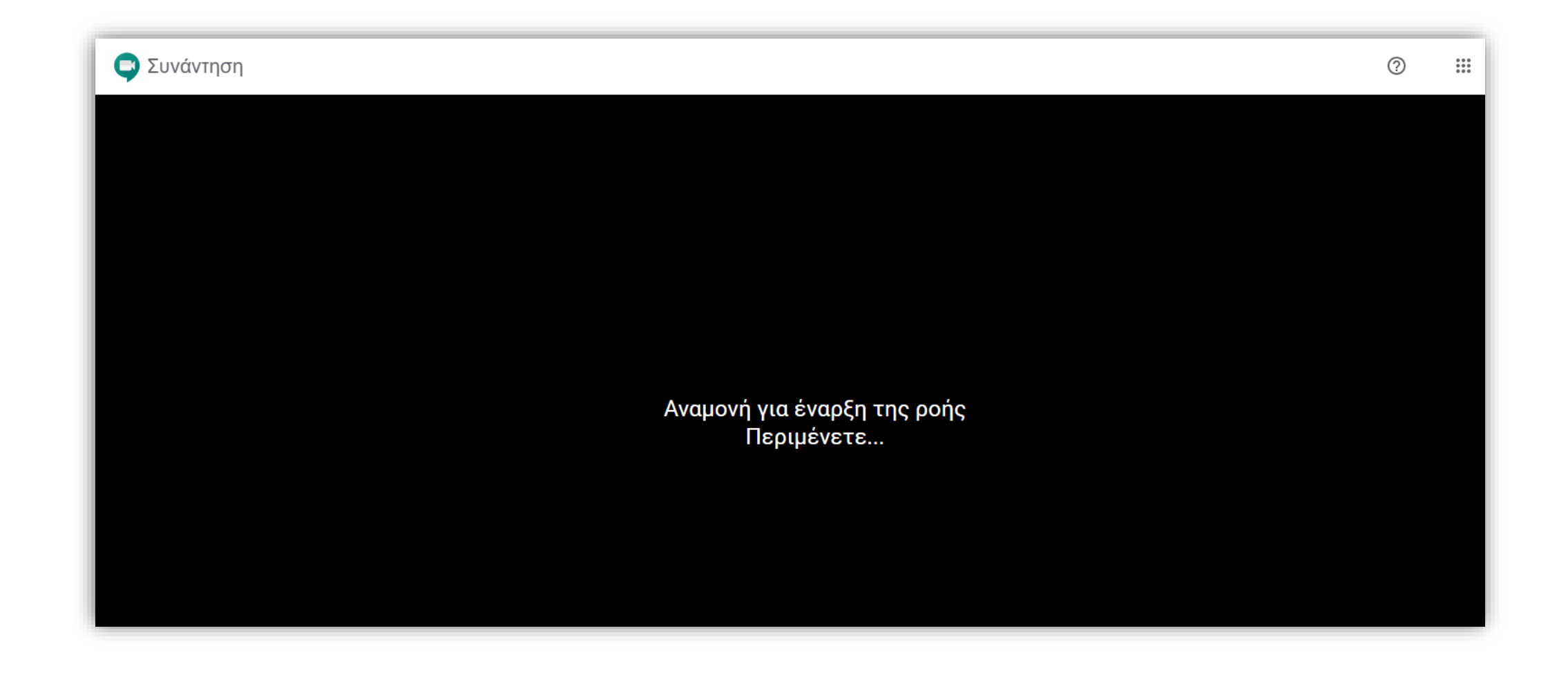

Θα σας εμφανιστεί η παραπάνω οθόνη έως ότου ξεκινήσει η μετάδοση. Μόλις ξεκινήσει θα εμφανιστεί η μετάδοση της τηλεδιάσκεψης. Δεν θα μπορείτε να κάνετε ερωτήσεις.

Είστε έτοιμη/oς να παρακολουθήσετε διάλεξη από απόσταση μέσω της υπηρεσίας Google Meet.